## Obračun dnevnica za dvije ili više država

Zadnje ažurirano24/08/2023 9:55 am CEST

## **Kako obračunati na jednom putnom nalogu dnevnice za dvije ili više država?**

Pri unosu putnog naloga izaberemo jednu od država, za koje želimo obračunati dnevnice.

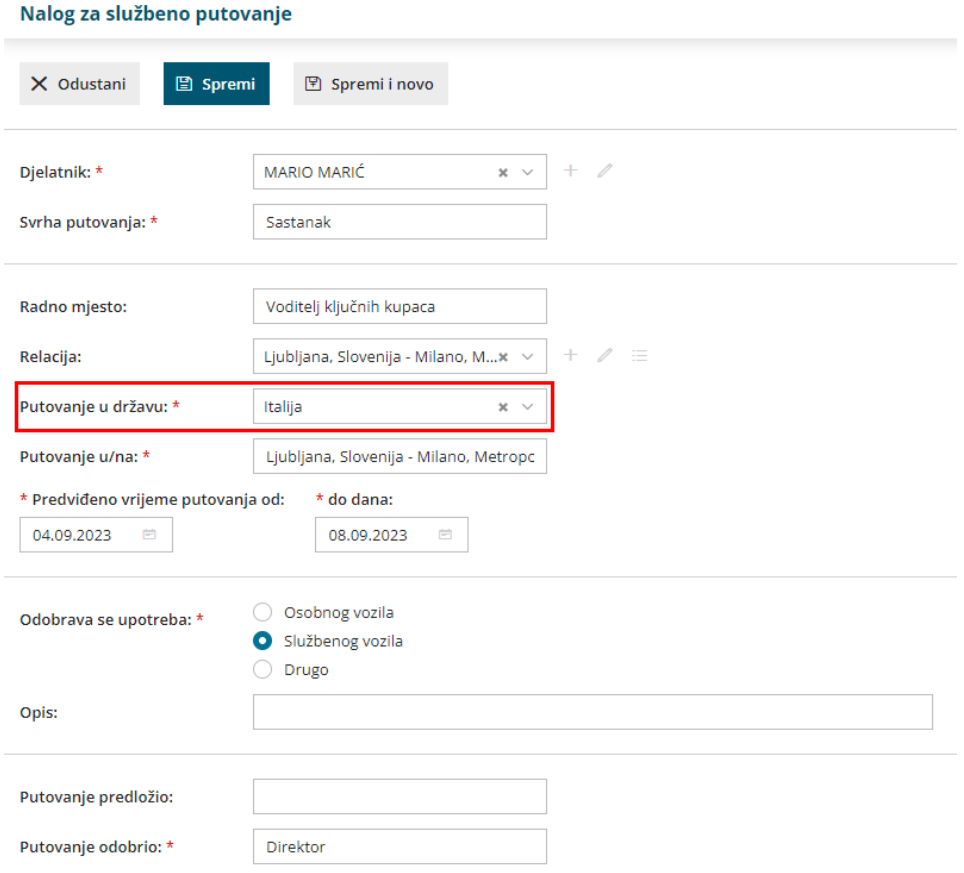

Unesemo sve potrebne podatke, kliknemo **Spremi**, pa **Izdaj**.

Kliknemo na **Troškovi i izvještaj,** a za uređivanje kliknemo na red s obračunom dnevnica.

Na obračunu troškova upišemo sate polaska i povratka i kliknemo na**Dnevnica.**

## 2023-1: MARIO MARIĆ

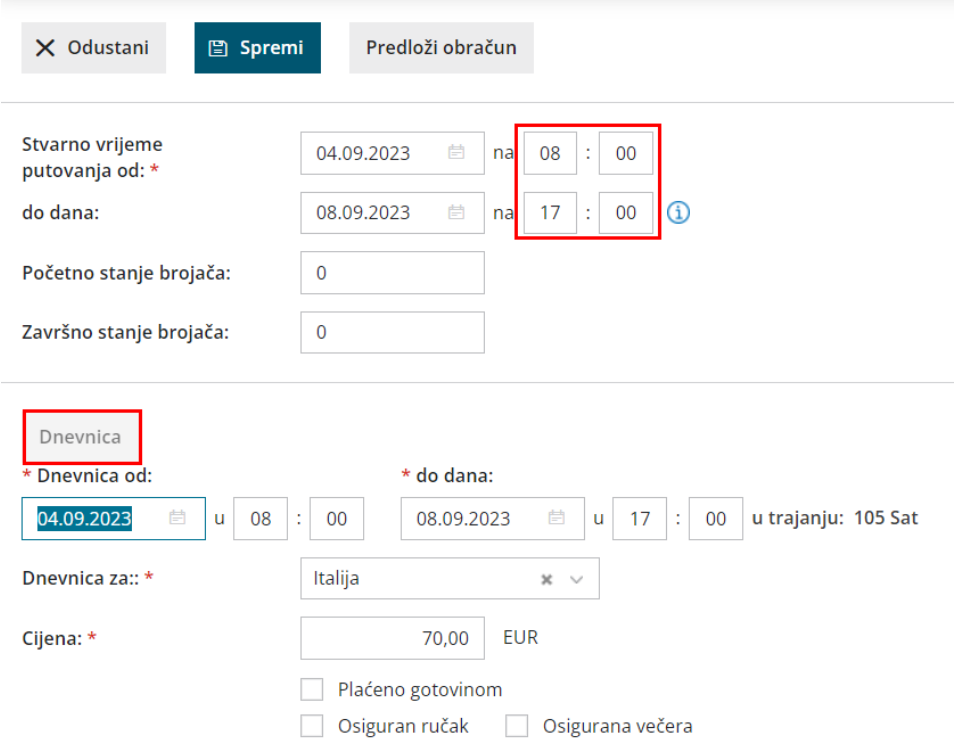

Popravimo podatke o datumu i satima za obračun dnevnice za jednu državu i kliknemo **Sačuvaj red**.

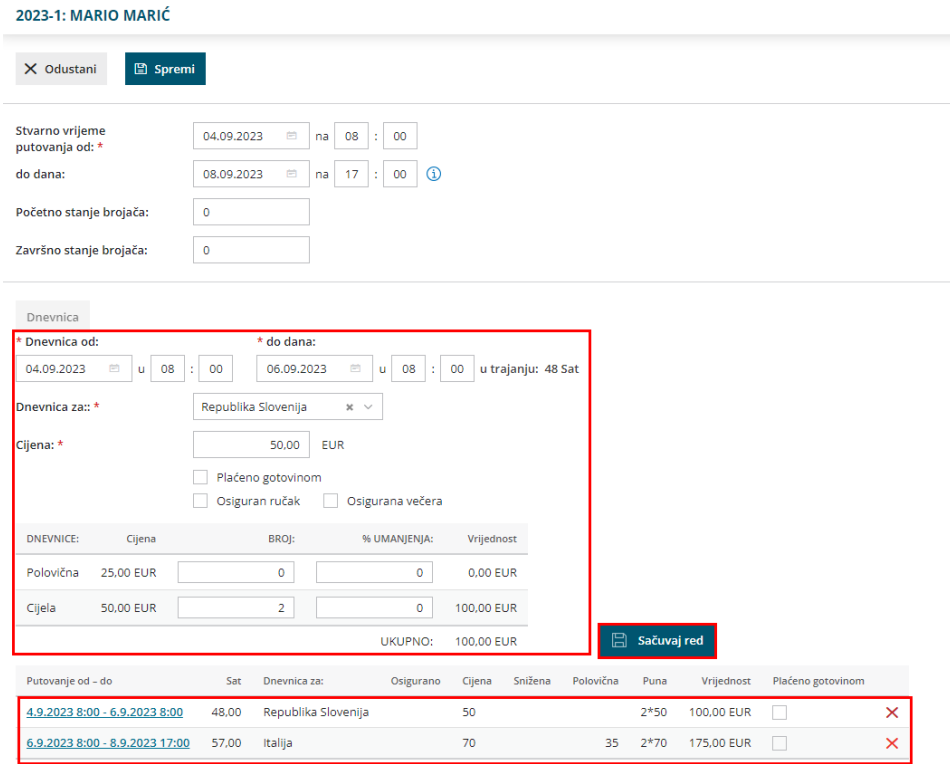

Zatim izaberemo sljedeću državu, unesemo odgovarajuće datume i vrijeme putovanja te kliknemo na **Sačuvaj red**.

Ako su na listi sve potrebne dnevnice za odgovarajuće države, obračun

spremimo.